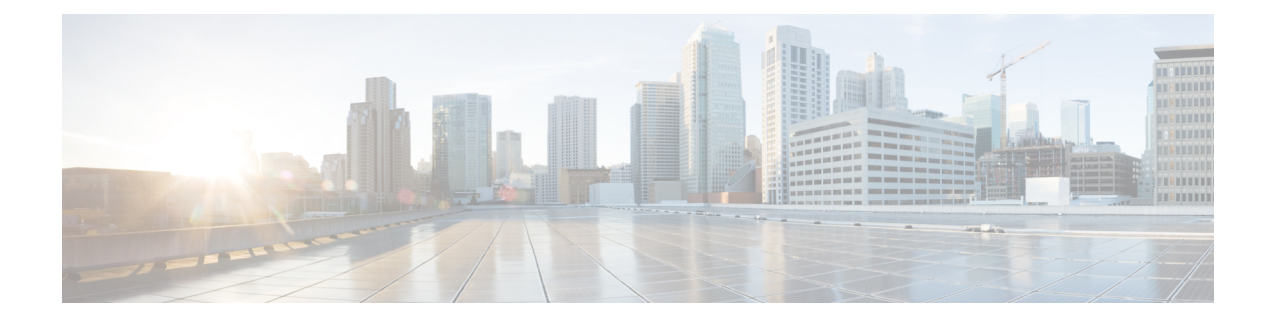

# **SNMP for the Firepower 1000/2100**

This chapter describes how to configure SNMP for the Firepower 1000/2100.

- About SNMP for the Firepower [1000/2100](#page-0-0) Series, on page 1
- Enabling SNMP and [Configuring](#page-0-1) SNMP Properties for Firepower 1000/2100, on page 1
- Creating an SNMP Trap for Firepower [1000/2100,](#page-1-0) on page 2
- Creating an SNMP User for Firepower [1000/2100,](#page-2-0) on page 3

### <span id="page-0-0"></span>**About SNMP for the Firepower 1000/2100 Series**

The Simple Network Management Protocol (SNMP) is an application-layer protocol that provides a message format for communication between SNMP managers and agents. SNMP provides a standardized framework and a common language used for the monitoring and management of devices in a network.

The SNMP framework consists of three parts:

- An SNMP manager—The system used to control and monitor the activities of network devices using SNMP.
- An SNMP agent—The software component within the Firepower 1000/2100 chassis that maintains the data for the Firepower chassis and reports the data, as needed, to the SNMP manager. The Firepower chassis includes the agent and a collection of MIBs. To enable the SNMP agent and create the relationship between the manager and agent, enable and configure SNMP in the Firepower Management Center.
- A managed information base (MIB)—The collection of managed objects on the SNMP agent.

The Firepower 1000/2100 chassis supports SNMPv1, SNMPv2c and SNMPv3. Both SNMPv1 and SNMPv2c use a community-based form of security.

### <span id="page-0-1"></span>**Enabling SNMP and Configuring SNMP Properties for Firepower 1000/2100**

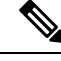

**Note** This procedure only applies to Firepower 2100 and Firepower 1000 series devices.

#### **Step 1** Choose **Devices** > **Device Management**.

**Step 2** Click **SNMP**.

**Step 3** Complete the following fields:

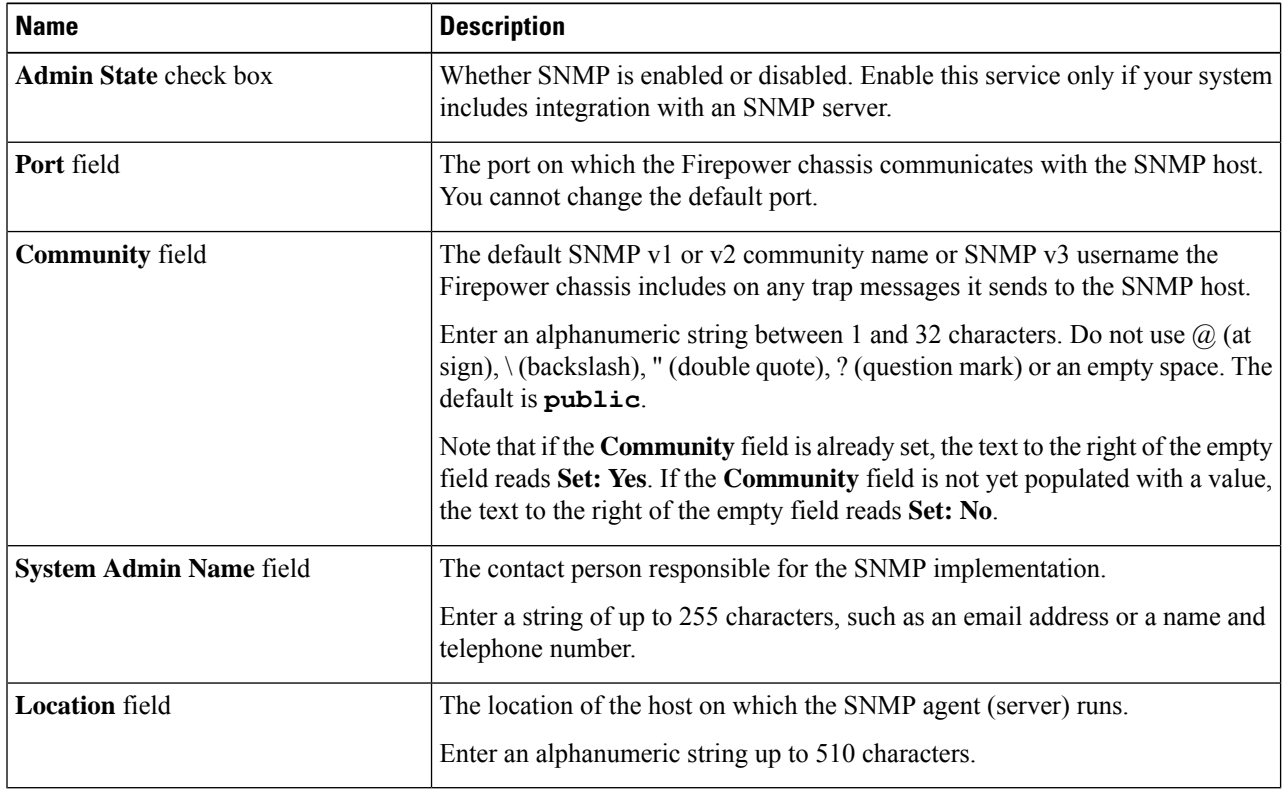

<span id="page-1-0"></span>**Step 4** Click **Save**.

#### **What to do next**

Create SNMP traps and users.

## **Creating an SNMP Trap for Firepower 1000/2100**

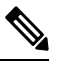

**Note** This procedure only applies to Firepower 2100 and Firepower 1000 series devices.

- **Step 1** Choose **Devices** > **Device Management**.
- **Step 2** Click **SNMP**.
- **Step 3** In the **SNMP Traps Configuration** area, click **Add**.

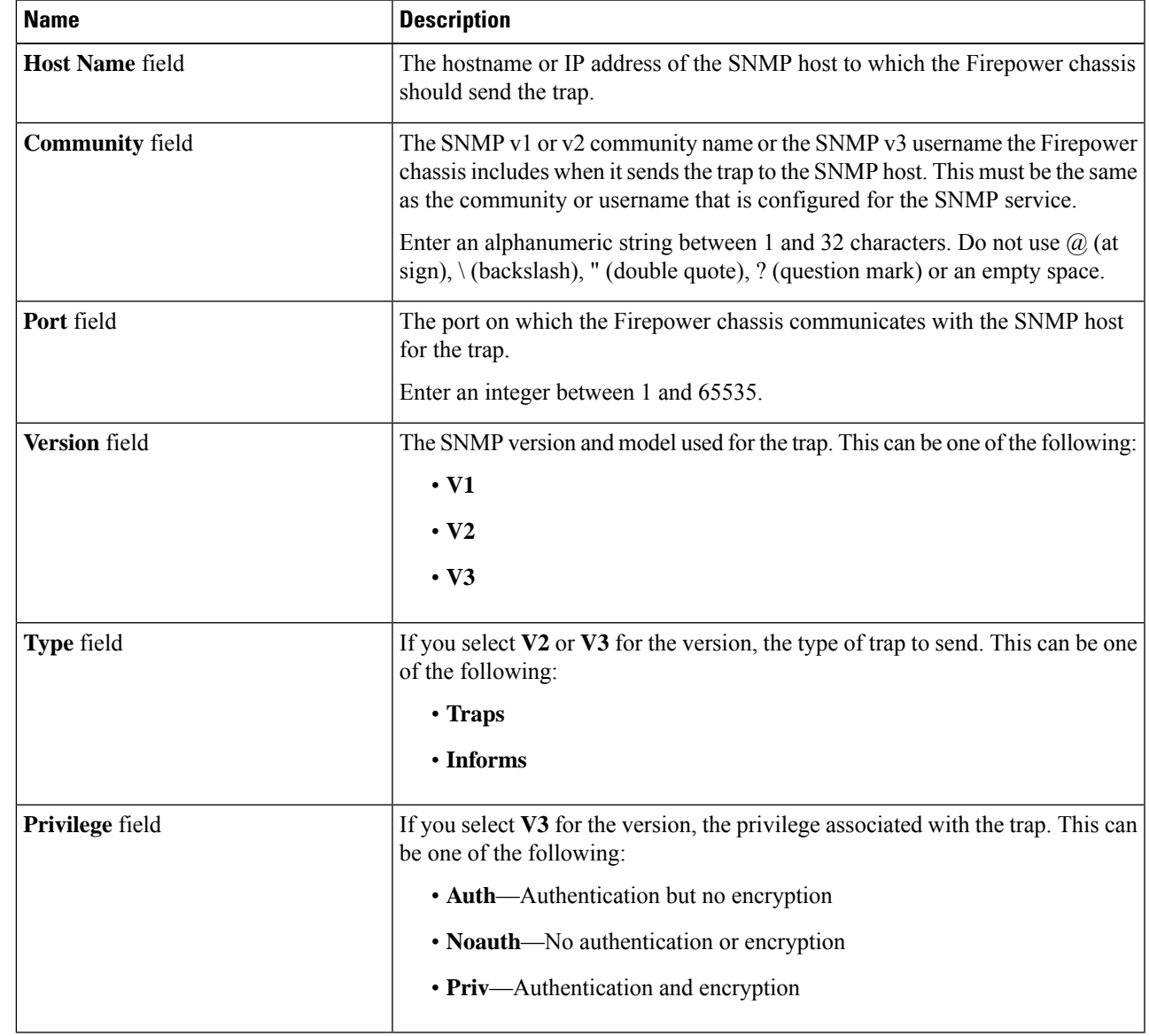

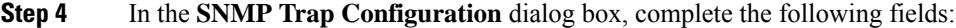

<span id="page-2-0"></span>**Step 5** Click **OK** to close the **SNMP Trap Configuration** dialog box.

**Step 6** Click **Save**.

## **Creating an SNMP User for Firepower 1000/2100**

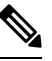

**Note** This procedure only applies to Firepower 2100 and Firepower 1000 series devices.

- **Step 1** Choose **Devices** > **Device Management**.
- **Step 2** Click **SNMP**.
- **Step 3** In the **SNMP Users Configuration** area, click **Add**.
- **Step 4** In the **SNMP User Configuration** dialog box, complete the following fields:

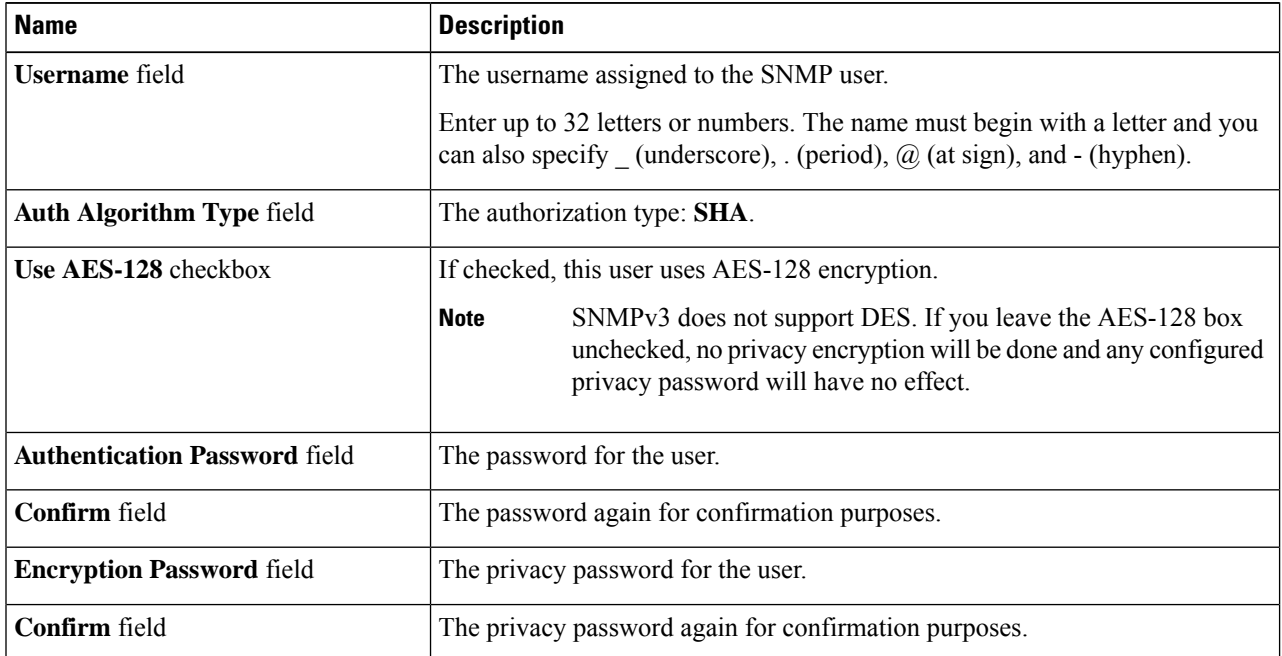

- **Step 5** Click **OK** to close the **SNMP User Configuration** dialog box.
- **Step 6** Click **Save**.